## **Community Links Portal for Professionals – Creating a Community Links Consumer Match Report (for ASAPs)**

*Using a standard SAMS report, the ASAP can retrieve a listing of all active Home Care program consumers along with their physicians' names and contact information. Using this data in Excel spreadsheet format, the ASAP can identify HCOs with shared consumers.*

- 1. Open the *Reports* section in SAMS
- *2.* Under **Report Types**, select *Consumers* and click *Apply*

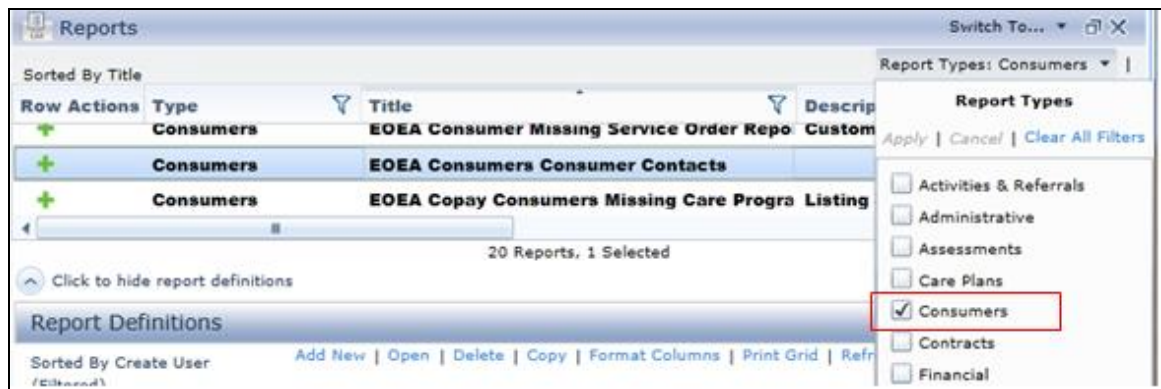

3. Select the Report template (top part of screen) named **EOEA Consumers Consumer Contacts***,* and click the **+** next to the report template name.

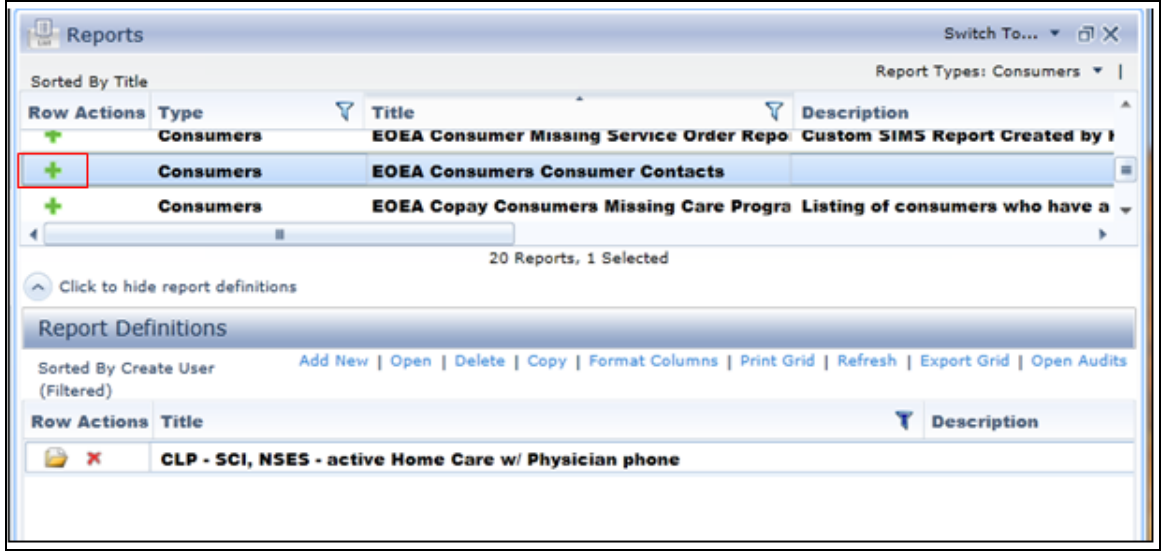

4. Name your report according to your agency's protocol, and add settings and filters as shown. (Add your agency as the Default Agency in the Care Providers section)

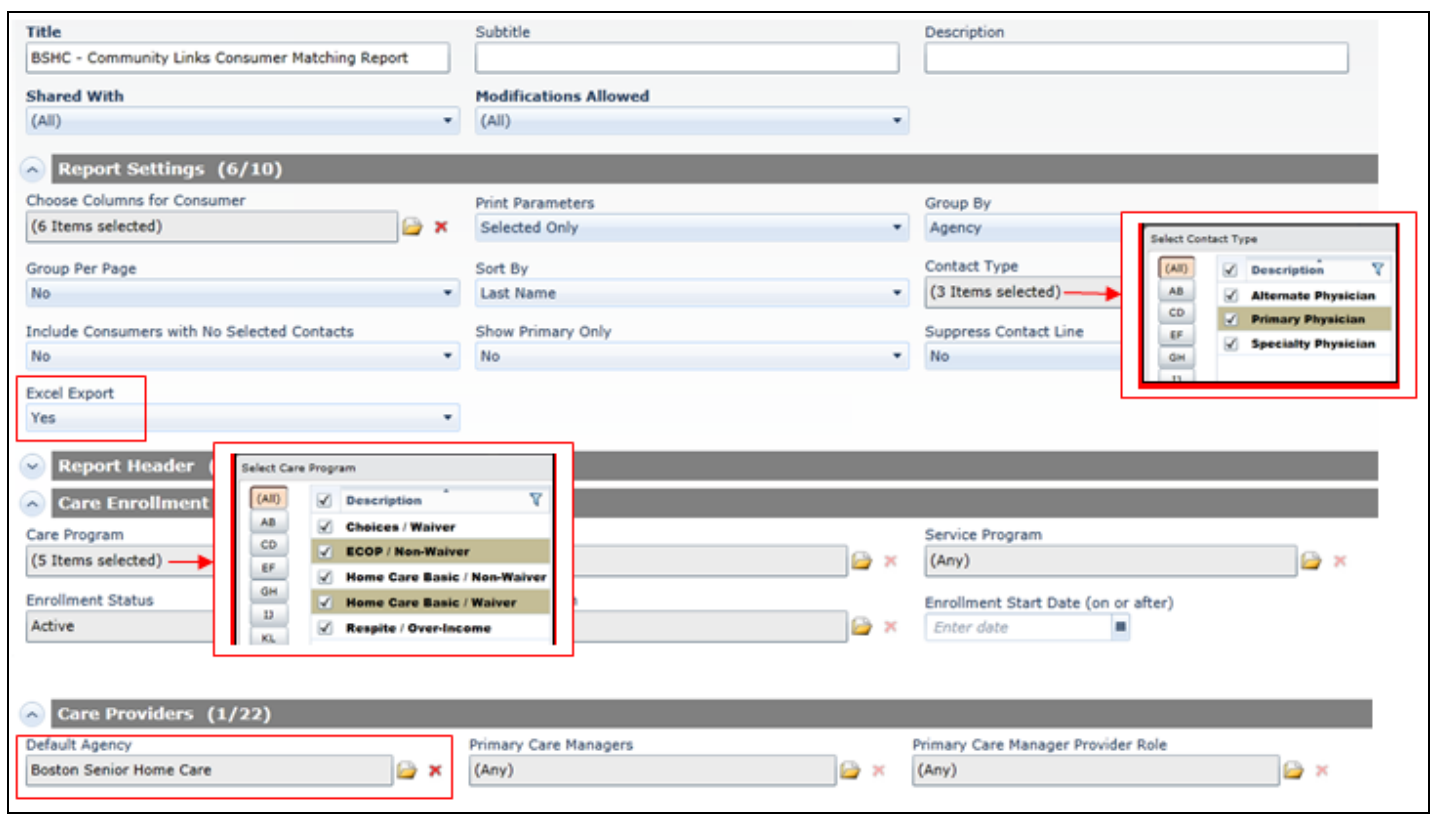

\*Note that all date filters are left blank. You are only looking for consumers with active home care enrollments.

5. Click the arrow next to *Preview*, and select *Microsoft Excel data*

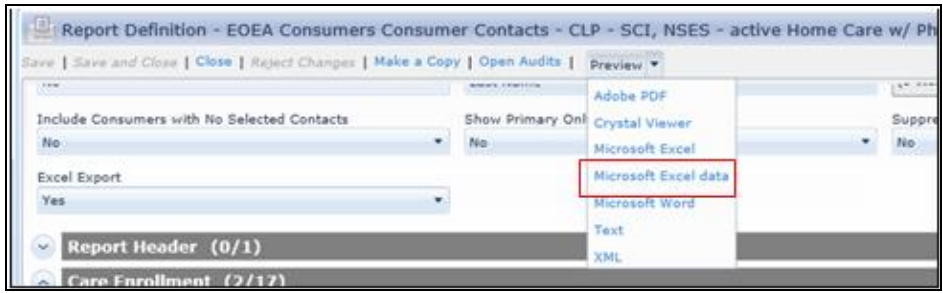

6. Open document when prompted to view the raw spreadsheet data. (Consumer PHI columns hidden in this screenshot)

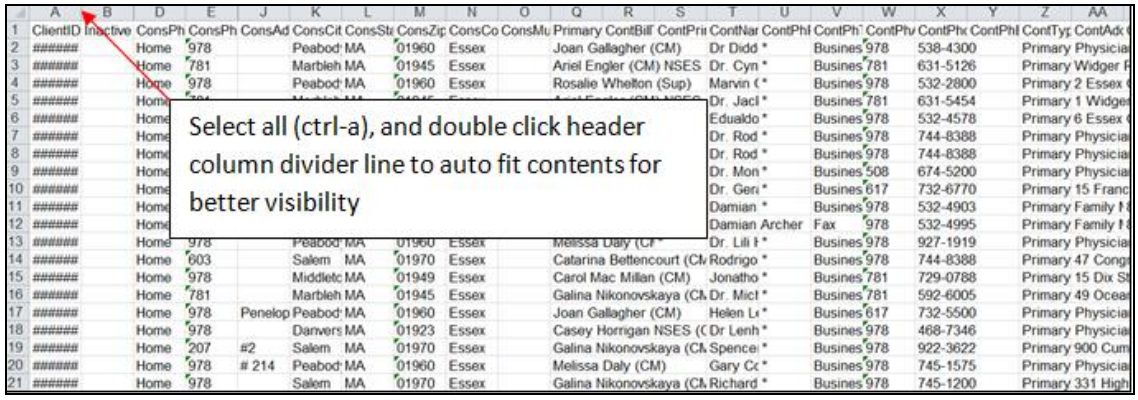

7. Remove (or hide) unwanted columns. In this example, the remaining columns headings are listed below. Feel free to include all columns that are of interest to you. Rename the columns if desired.

*Cons* = Consumer / *Cont* = Contact

**ClientID** ConsName **ConsCity** PrimaryCareManager **ContName ContPhArea ContPhone** ContType ContAddr1 ContAddr2 **ContCity** ContZip\* Agency

> \*There are 2 *ContZip* columns. The second one contains the full contact address condensed into one column – helpful when sorting by address.

8. Sort (select *Data* from mail toolbar/ *Sort*) the spreadsheet by the phone number column (ContPhone), or by contact address (ContZip\*)

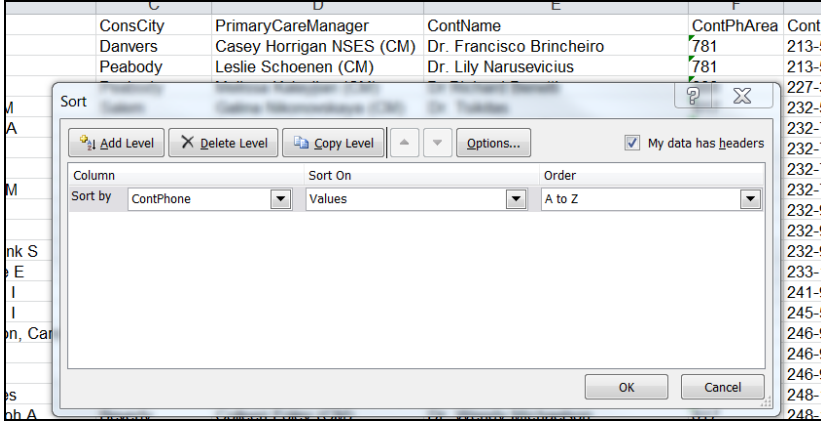

9. With the phone number(s) and address(es) from the HCO office(s) handy, scan the list for large collections of consumers with a matching phone number or addresses, and highlight. (Or copy and paste to another worksheet or document.)

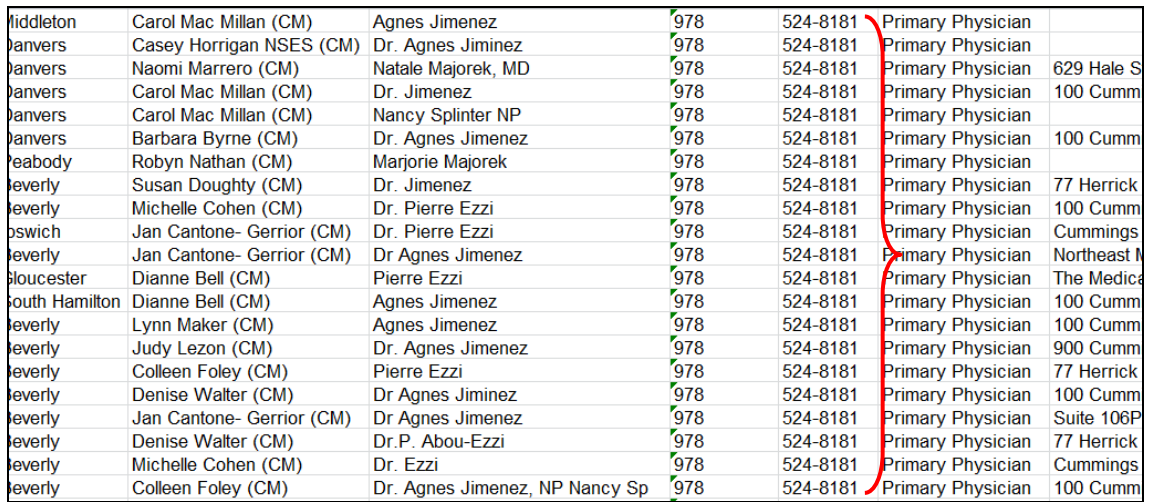

You now have a starter match list for CLP!

- Review names with HCO contact
- Sort match list by Care Manager and use it to mobilize CMs to secure consent from the consumers.
- Add area agencies to the report filters to support HCO's efforts to create agreements with additional ASAPs. Give these ASAPs a heads up that an HCO with shared consumers is active in the Community Links Portal.